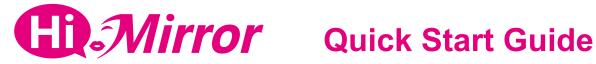

- 1. Plug in the power adapter, and turn on your HiMirror. Watch the video to learn more about how to install HiMirror. The video is also available at: www.HiMirror.com/video
- 2. Once installation is complete, download HiMirror app from App Store or Google Play and follow the instructions below to set up your HiMirror.

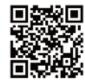

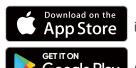

iOS 9+

Android 4.4.2+

## **Initial Setup**

## Step 1. Register

- Open HiMirror app, and tap Register A New Account to register a user account.
- **b**Follow the registration steps as prompted, and tap **Next** to proceed with setting up your HiMirror.

If you already have a HiMirror account from the HiMirror website, simply sign in and complete registration as prompted.

## Step 2. Set up New HiMirror

On the page of Find New HiMirror, select **Set Up New HiMirror**. On the page of Initial Setup,

(2A) select **Generate QR Code** if you see a code scanner on your HiMirror.

(2B) select **Find HiMirror SSID** if you see the SET ME UP page on your HiMirror.

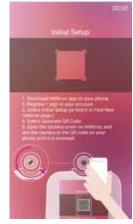

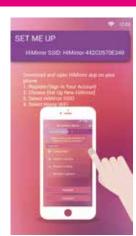

### 2A. Generate QR Code

- Select a WiFi network from the list to connect with, and enter the password to proceed. For iOS users, go to iPhone's WiFi settings page to select a network you wish to connect with. Once connected, return to HiMirror app to proceed.
- A QR code is then generated for setup. Aim HiMirror's camera at the QR code on your phone until it is scanned. Once the initial setup is complete, you'll be prompted to build your Face and Voice Recognition IDs for login, and you're all set!

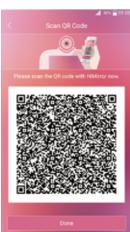

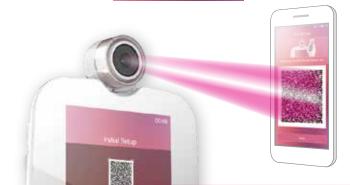

#### 2B. Find HiMirror SSID

#### 1. Select HiMirror SSID

- a Find the SSID number shown on your HiMirror screen. Android users: Select your HiMirror's SSID from the list to connect with. iPhone users: Go to iPhone's WiFi settings page, and select your HiMirror's SSID from the network list to connect with. Once connected, return to HiMirror app.
- **b** Once connected, HiMirror will prompt you to confirm the connection. Tap **OK** to continue.

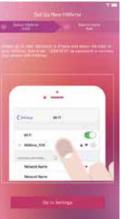

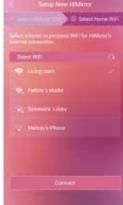

**iPhone** 

**Android** 

#### 2. Select Home WiFi

- Select a home or personal WiFi network from the list, and tap Connect to connect HiMirror to the Internet.
- **b** Once connected, your HiMirror is then initialized with your user account. Tap **Next** to proceed.
- Your HiMirror is now ready for use. Tap **Finish** to exit setup. Follow the instructions on your HiMirror to build your Face and Voice Recognition IDs for login, and you're all set!

# **Add Additional Account**

- 1 Make sure your HiMirror is in Clock Mode (the starting screen where time and date are shown).
- 2 Tap the **Home** key on the right side of HiMirror.
- 3 Open HiMirror app, and register / sign in your account.
- 4 On the page of Find New HiMirror, select Add Additional Account.
- **5** A QR code is then generated for setup. Aim HiMirror's camera at the QR code on your phone until it is scanned. Once your account is added successfully, you'll be prompted to build your Face and Voice Recognition IDs for login, and you're all set.